### **総合振込 処理フロー**

**準備 1.依頼人マスタ参照** 初めて総合振込を行う場合は、依頼人マスタ(お客さまの口座)をご確認ください。 郷 **2.検索グループ名称登録(任意)** 受取人マスタをグループ分けして管理する場合は、事前に検索グループ名称を登録します。 (省略可能な操作です。) **3.受取人マスタ作成**受取人マスタの作成を行います。

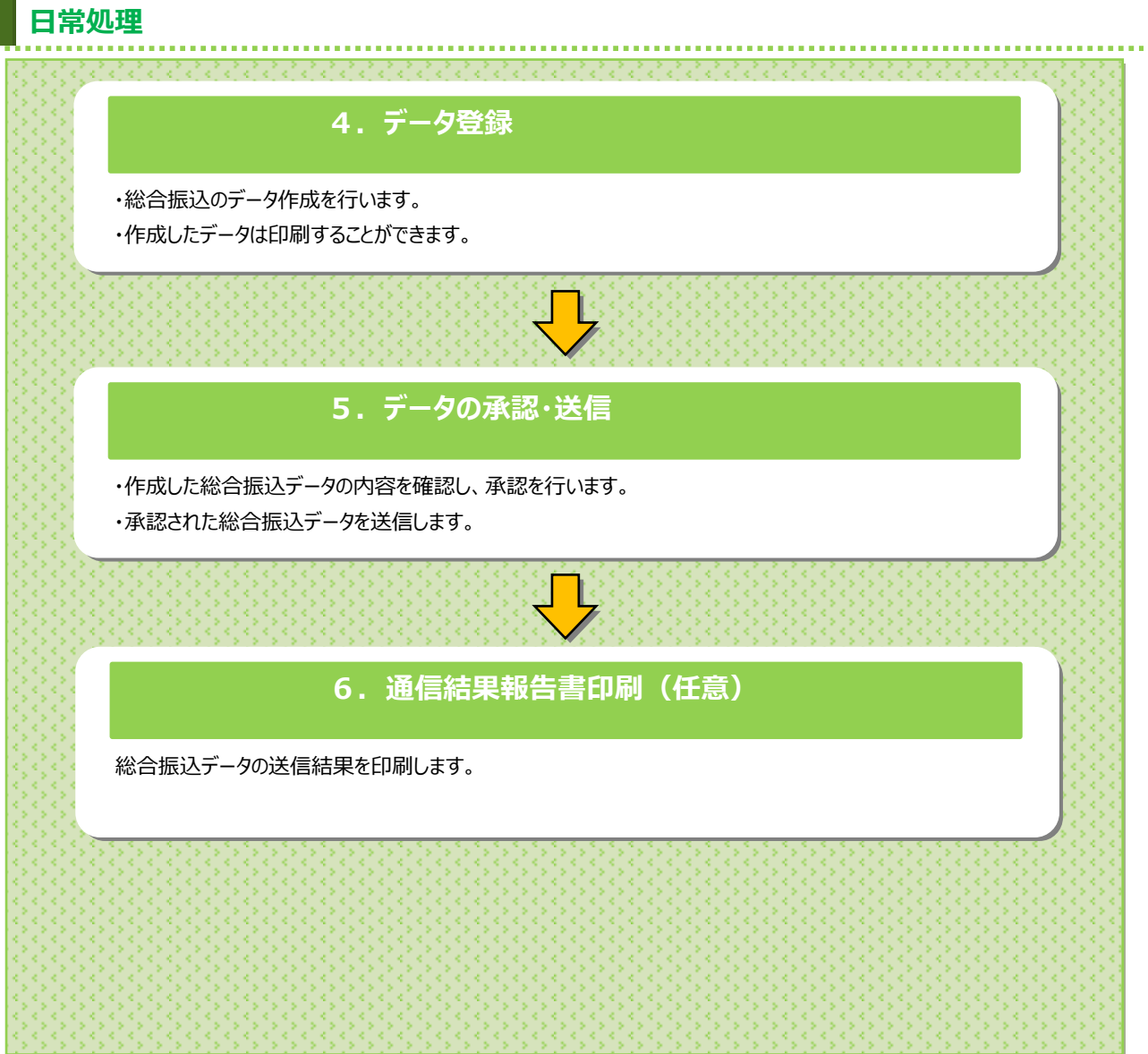

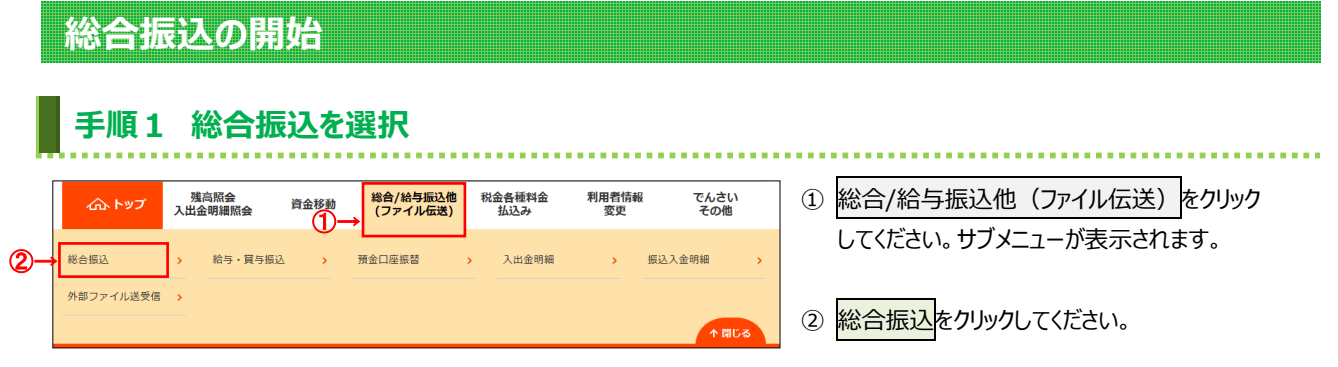

## **手順2 総合振込メニュー**

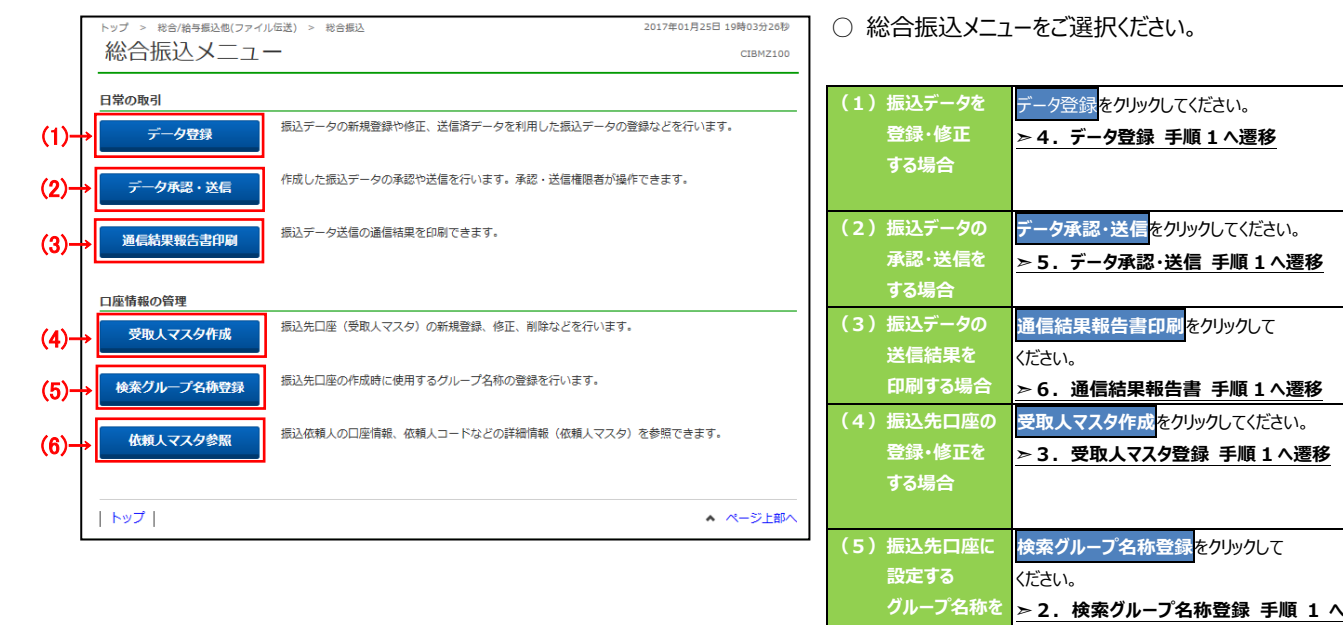

**登録する場合**

**(6)振込依頼人 情報を確認する 場合**

**遷移**

**依頼人マスタ参照**をクリックしてください。 **➣1.依頼人マスタ参照 手順 1 へ遷移**

## 1. 依頼人マスタ参照

## **手順1 依頼人マスタ一覧の表示、詳細情報確認**

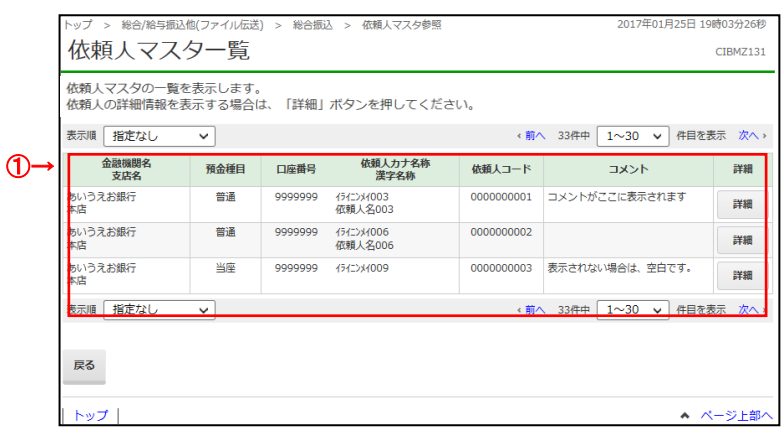

### ① 登録済の依頼人マスタが一覧で表示されます。

※1 依頼人の詳細情報を表示する場合は、 参照する依頼人マスタの詳細をクリックして ください。

### **手順2 依頼人マスタ詳細情報表示**

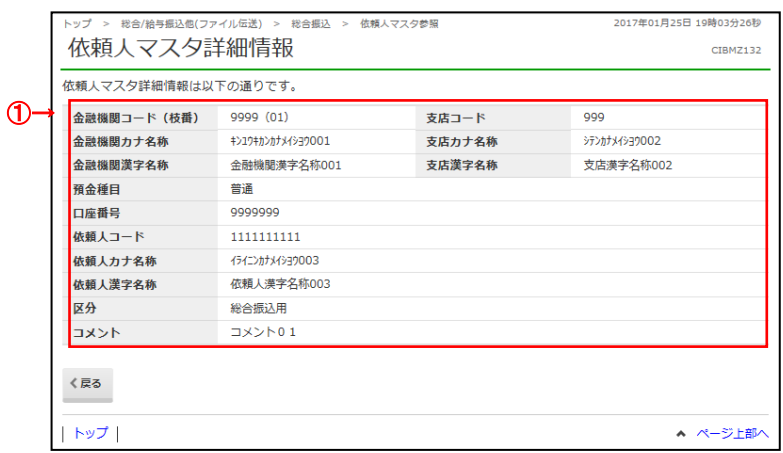

① 依頼人マスタの詳細情報をご確認ください。

## **2.検索グループ名称登録**

## **手順1 検索グループ名称を登録**

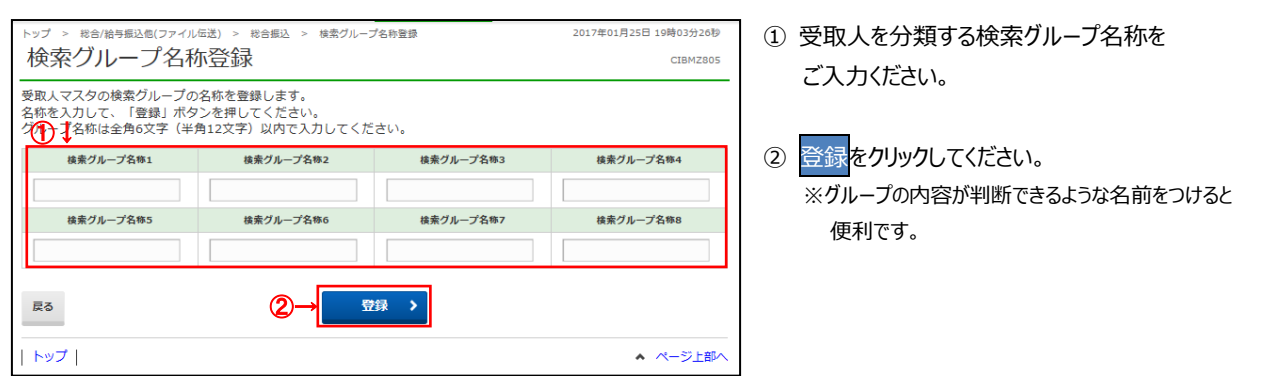

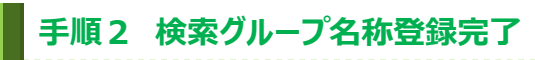

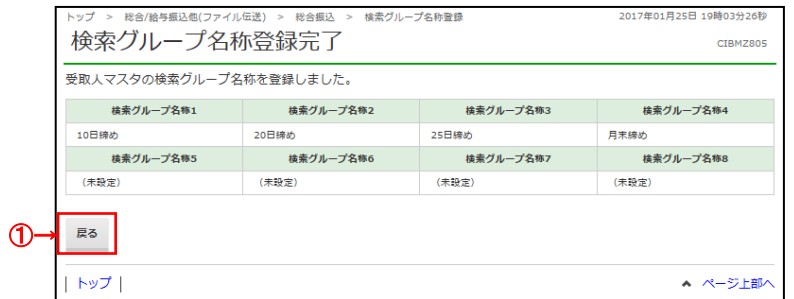

① 登録された検索グループが表示されます。 戻るをクリックすると総合振込メニュー画面へ 戻ります。

. . . . . . . . . . . . . . . .

### **3.受取人マスタ作成**

## **手順1 受取人マスタの登録**

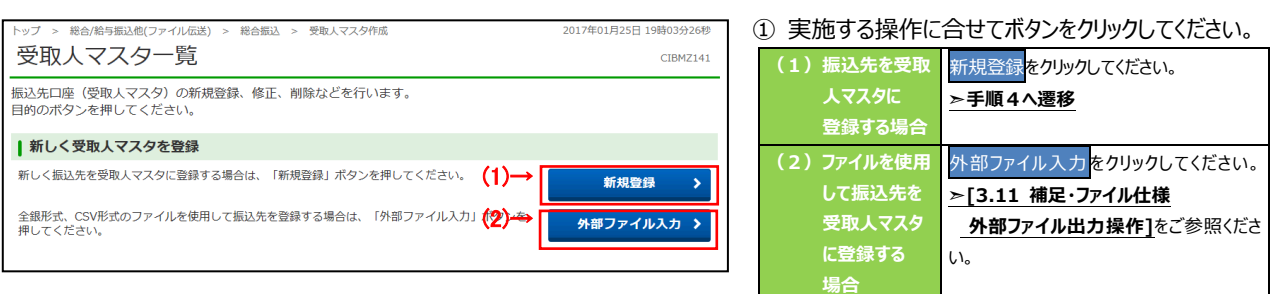

## **手順2 受取人マスタの修正、削除**

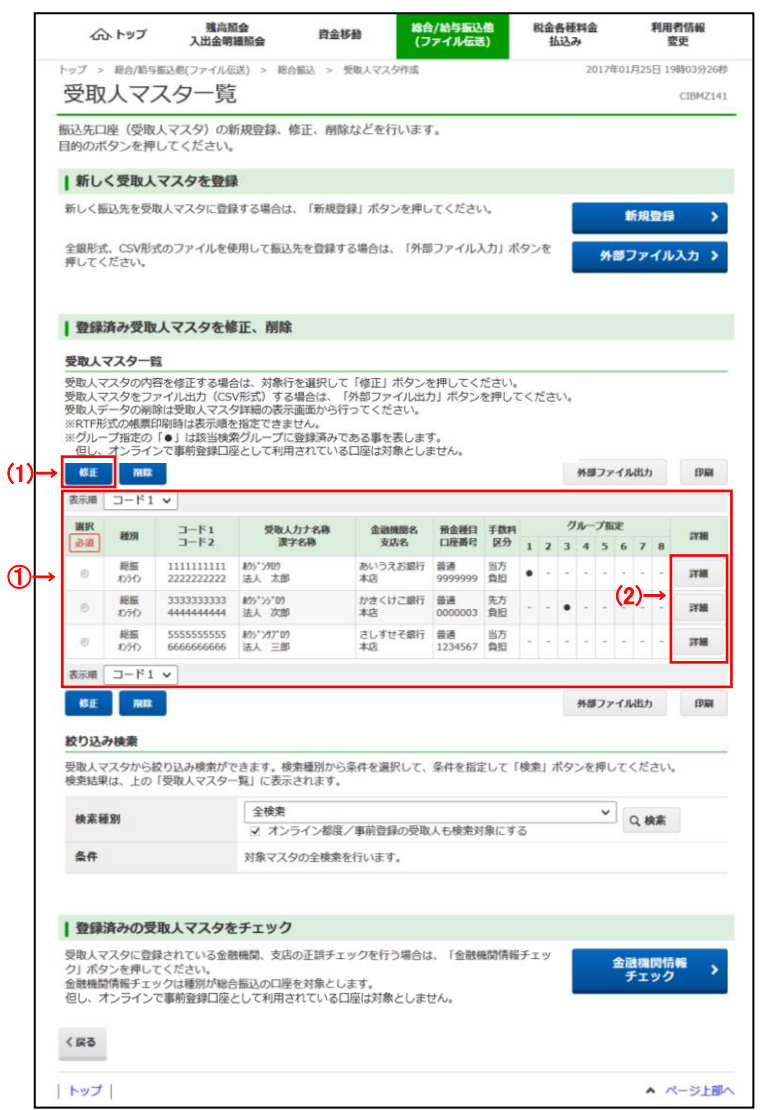

① 受取人マスタ一覧から修正、削除する受取人マスタを ご選択ください。

- ※1 受取人マスタが 20 件以上の場合は、 前へ、次へをクリックすることで、前ページ、次ページ のデータが表示されます。
- ※2 受取人マスタは、絞り込み検索が可能です。 検索種別を選択して、検索をクリックしてください。 検索種別については、
	- **➣[3.11 補足・ファイル仕様 マスタ検索]**を ご参照ください**。**

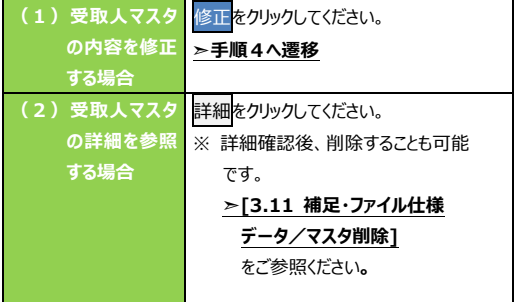

※3 受取人マスタをファイル出力する場合は、 外部ファイル出力<mark>をクリックしてください。</mark> **➣[3.11 補足・ファイル仕様 外部ファイル出力操作]** をご参照ください**。** ※4 受取人マスタを印刷する場合は、印刷<mark>をクリック</mark> してください。 **➣[3.11 補足・ファイル仕様 データ/マスタ印刷]**をご参照ください**。**

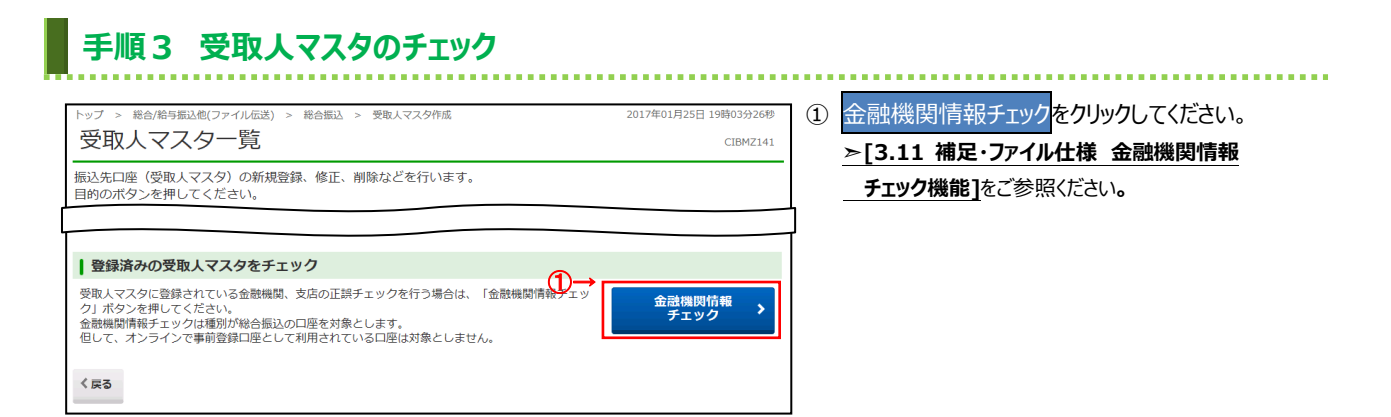

### **手順4 受取人マスタの登録**(**登録・修正**)

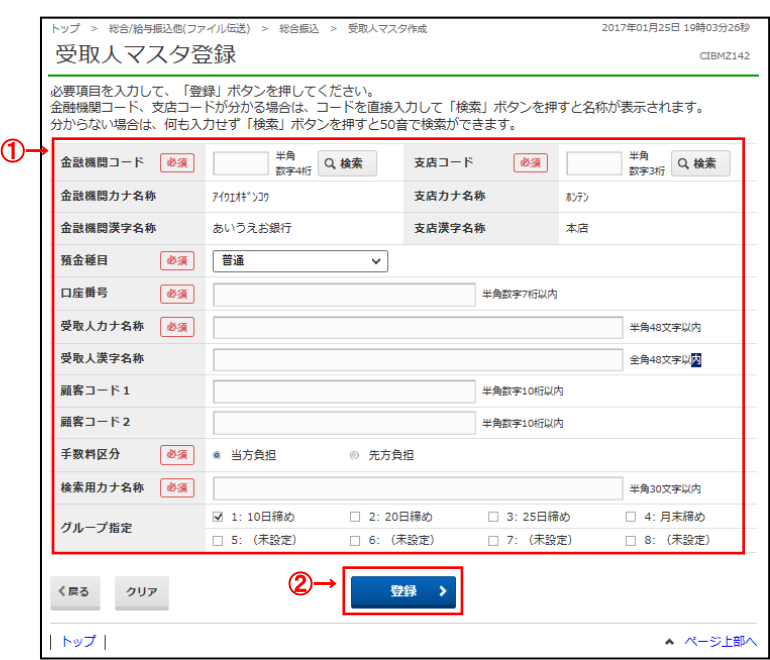

#### ① 受取人マスタ情報をご入力ください。

 ※1 振込先金融機関名、支店名を検索する場合は、 検索をクリックしてください。

#### **➣[3.11 補足・ファイル仕様 金融機関 名称・支店名称検索]**をご参照ください**。**

② 登録をクリックしてください。 ※2 ご入力情報をクリアする場合は、クリアをクリック してください。

#### **ご注意ください**

顧客コードを利用して受取人マスタの表示順を 指定される場合は、顧客コード 1、顧客コード 2 の 組合せが他の受取人マスタと重複しないように 登録してください。

#### **ご確認ください**

受取人マスタ登録時に当方負担/先方負担の 設定を行っておりますが、金額入力時に設定を 変更することができます。

#### **ご確認ください**

検索用カナ名称は、法人略語等の略語を除い た受取人カナ名称が自動的にセットされます。 (登録後に変更いただくことも可能です)

### **4.データ登録**

## **手順1 振込データの登録**

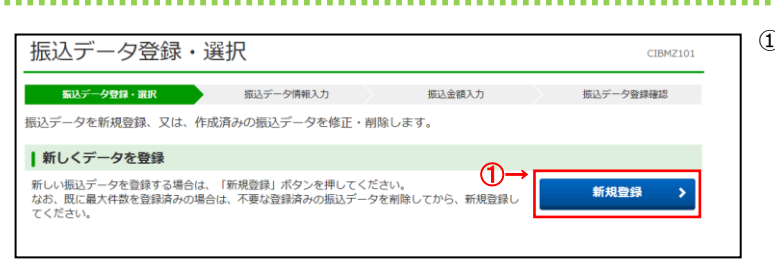

#### ① 新規登録をクリックしてください。

**➣手順3へ遷移**

## **手順2 振込データの修正・削除**

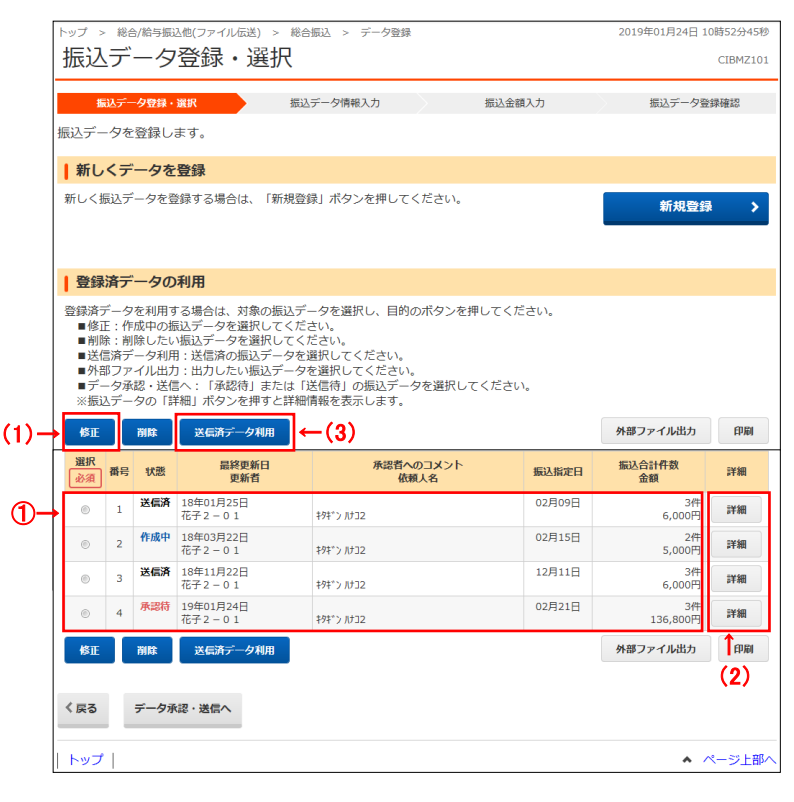

① 登録済みの振込データから操作する対象を ご選択ください。

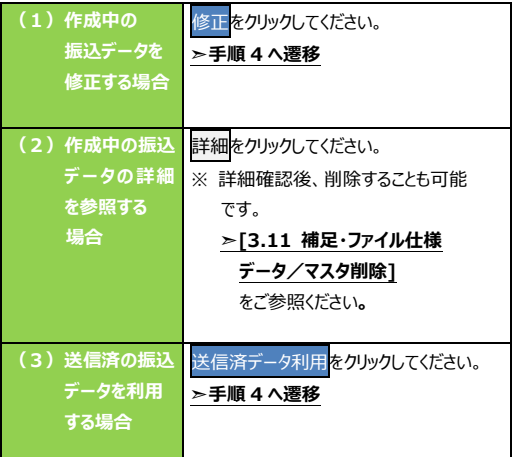

※1 振込データをファイル出力する場合は、 外部ファイル出力をクリックしてください。

**➣[3.11 補足・ファイル仕様 外部ファイル出力操作]**をご参照ください**。** ※2 振込データを印刷する場合は、印刷をクリック してください。

**➣[3.11 補足・ファイル仕様**

**データ/マスタ印刷]**をご参照ください**。**

※3 状態が「承認待」または「送信待」の振込データを 操作する場合は、データ承認・送信へをクリック してください。

> **➣5.データ承認・送信 手順 1 へ遷移**

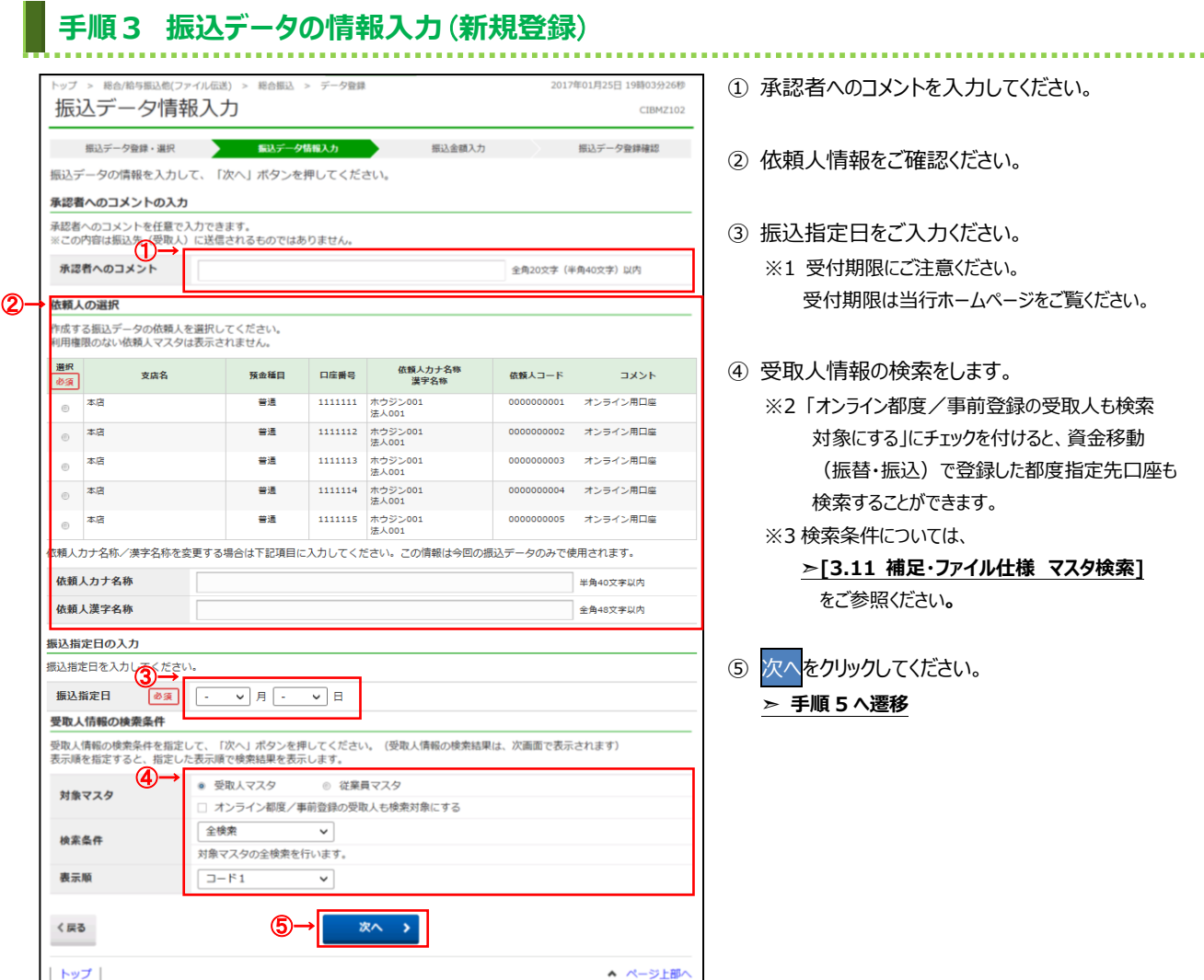

- ① 承認者へのコメントを入力してください。
- ② 依頼人情報をご確認ください。
- ③ 振込指定日をご入力ください。 ※1 受付期限にご注意ください。 受付期限は当行ホームページをご覧ください。

④ 受取人情報の検索をします。

- ※2「オンライン都度/事前登録の受取人も検索 対象にする」にチェックを付けると、資金移動 (振替・振込)で登録した都度指定先口座も 検索することができます。 ※3 検索条件については、
	- **➣[3.11 補足・ファイル仕様 マスタ検索]** をご参照ください**。**

⑤ 次へをクリックしてください。 **➣ 手順 5 へ遷移**

3.4 総合振込

I.

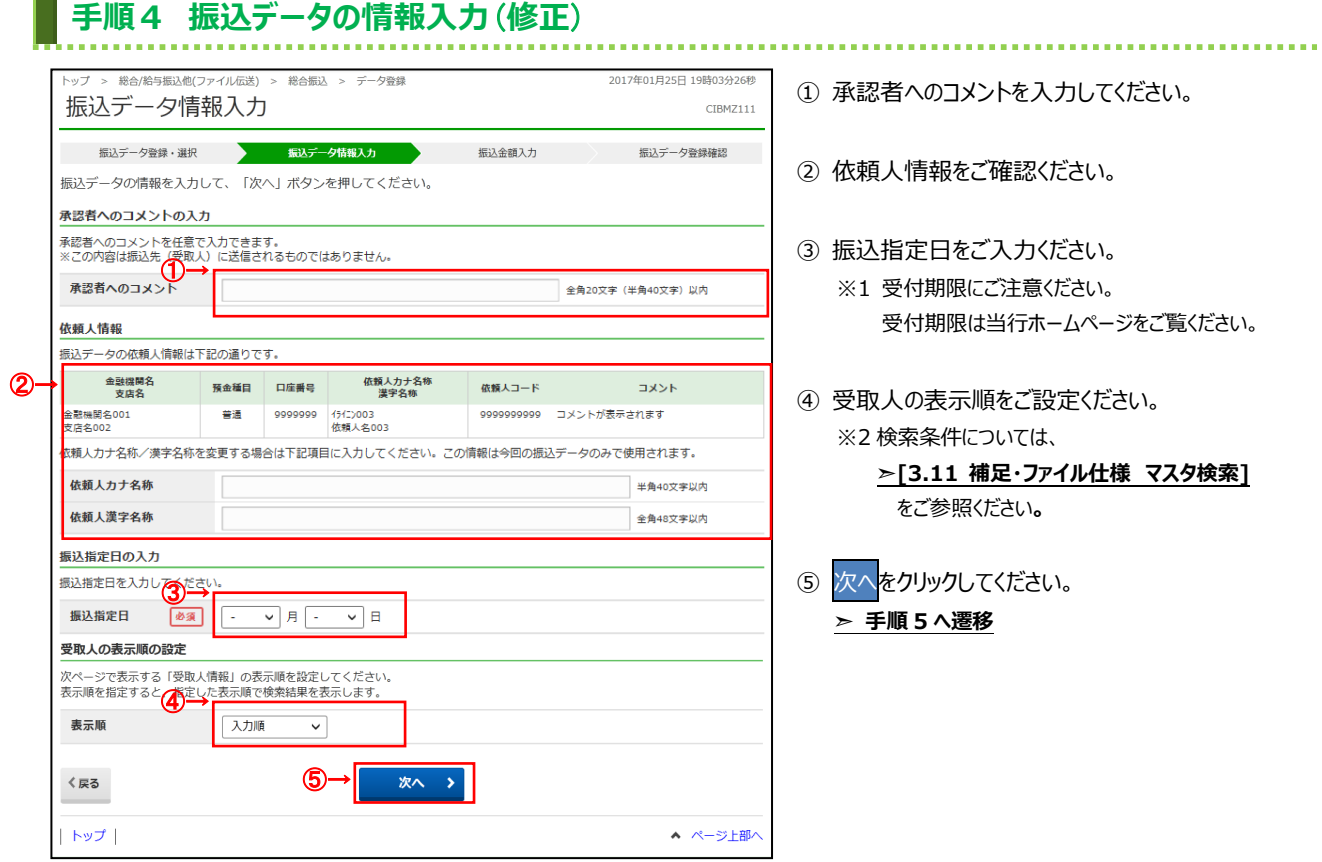

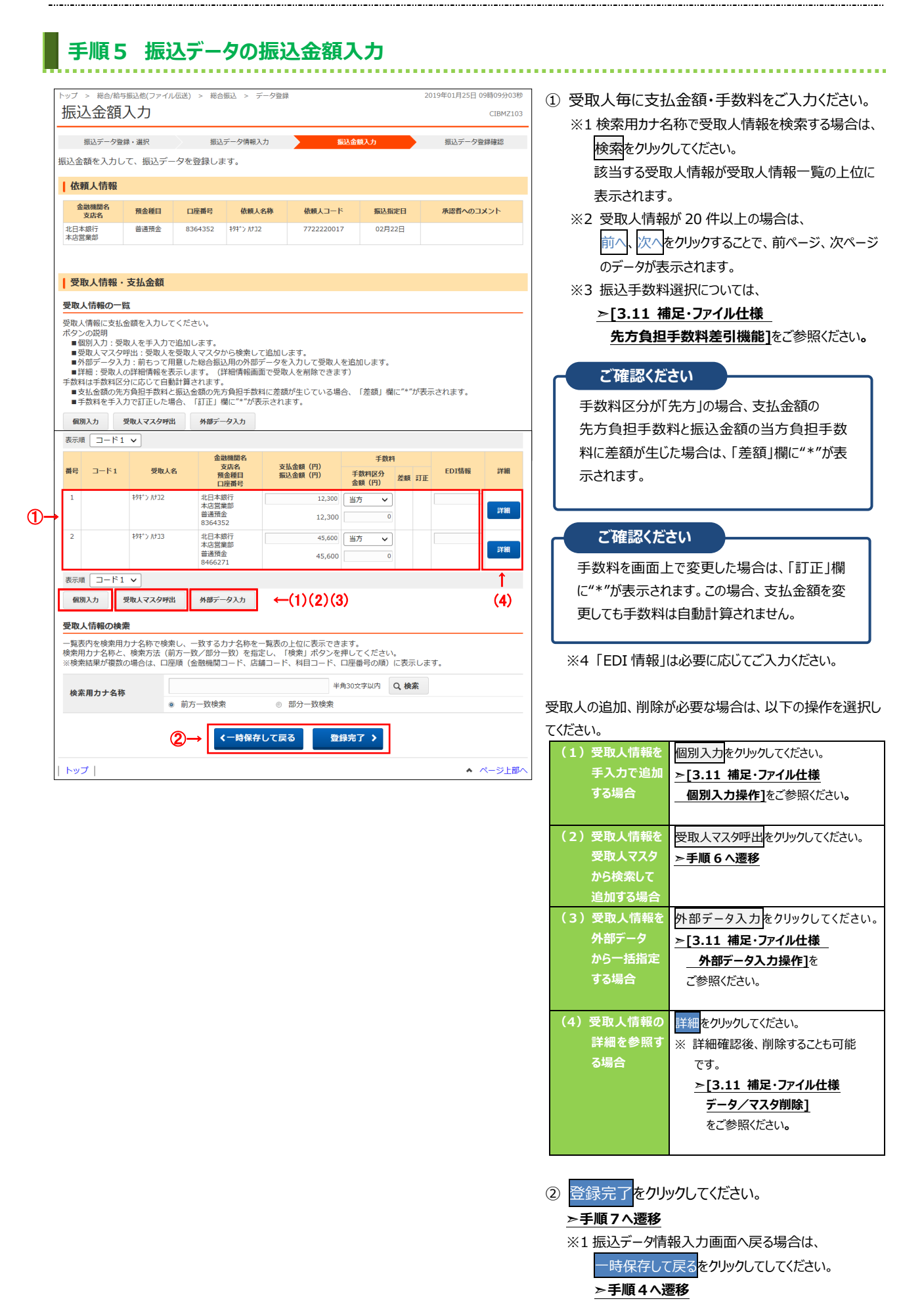

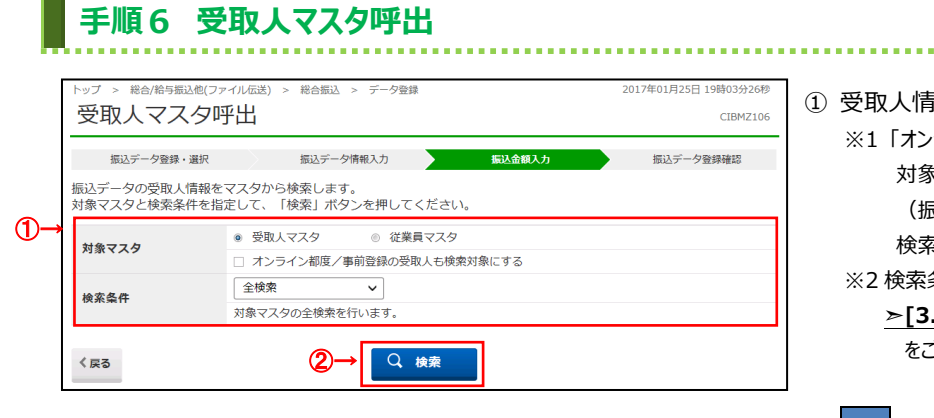

#### ① 受取人情報を各マスタから追加します。

ライン都度/事前登録の受取人も検索 対象にする」にチェックを付けると、資金移動 (振替・振込)で登録した都度指定先口座も 検索することができます。

.................................

条件については、

**➣[3.11 補足・ファイル仕様 マスタ検索] 参照ください。** 

② 検索<mark>をクリックしてください。</mark>

**➣手順5へ遷移**

※3 検索された受取人情報が振込データの受取人 情報として登録されます。

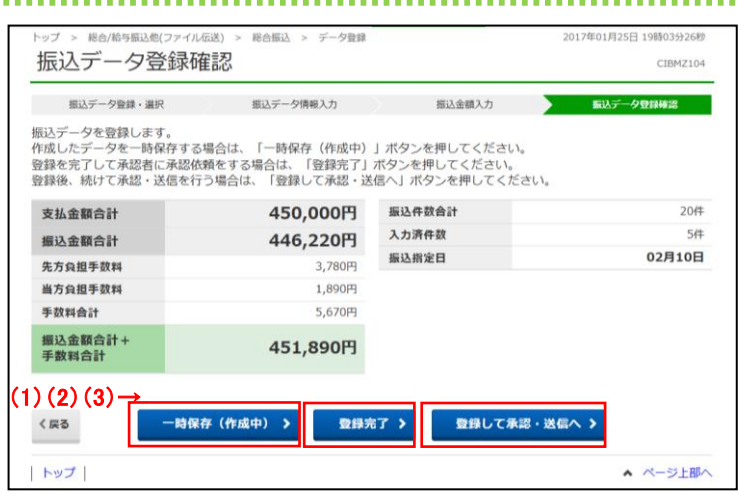

**手順7 振込データの登録確認**

#### ① **「振込金額合計」「振込金額合計+手数料合計」 「振込件数合計」等が表示されますので、内容に 誤りがないこと**をご確認ください。

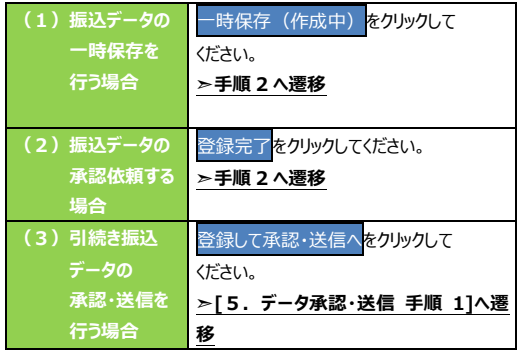

### **5.データ承認・送信**

### **手順1 承認・送信データを選択**

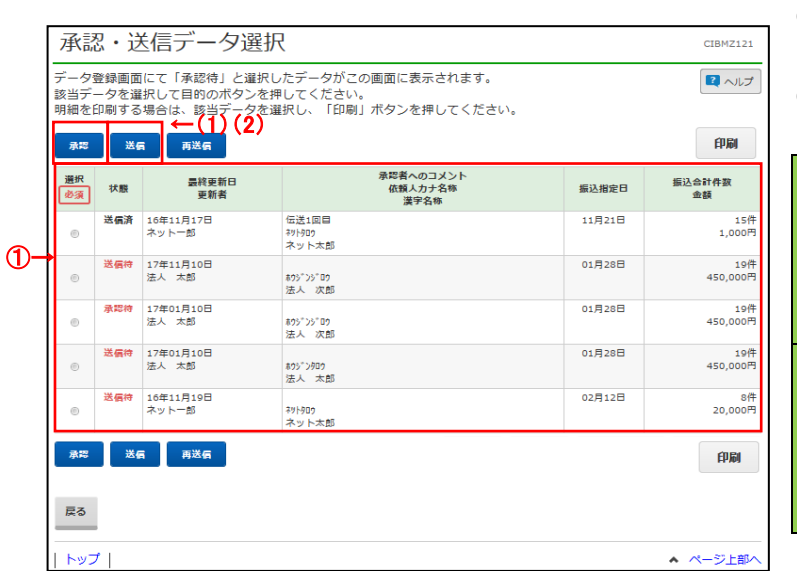

① 対象のデータをご選択ください。

② 「承認」「送信」いずれかをご選択ください。

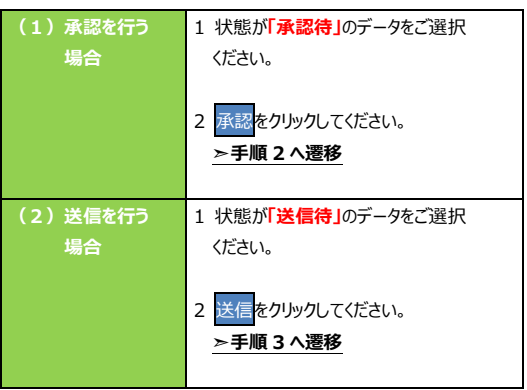

※ 印刷をクリックすると選択した振込データの明細が ファイルで出力されます。

- **➣[3.11 補足・ファイル仕様**
- **データ/マスタ印刷]**をご参照ください**。**
- ① **「振込金額合計+手数料合計」「振込件数合計」 「振込指定日」等が表示されますので、内容に 誤りがないこと**をご確認ください。
- ② 利用者確認暗証番号をご入力ください。 ※1 利用者確認暗証番号のご入力には、セキュリティ 対策としてソフトウェアキーボードをご利用ください。 ソフトウェアキーボードをクリックすると、画面上に
	- キーボードが表示され、入力が可能となります。 3)承認<mark>をクリックしてください。</mark>
	- ※2 振込データの承認を中止する場合は、 キャンセルをクリックしてください。 **➣手順 1 へ遷移**

# **手順2 振込データの承認**

総合振込 > データ承認·送信

 $\label{eq:2.1} \mathcal{L} M \mathcal{L} \mathcal{D} \mathcal{L} = - \mathcal{L} \mathcal{D} \mathcal{L} \mathcal{D} \mathcal{D} \mathcal{L} \mathcal{D} \mathcal{D} \mathcal{D} \mathcal{D} \mathcal{D} \mathcal{D} \mathcal{D} \mathcal{D} \mathcal{D} \mathcal{D} \mathcal{D} \mathcal{D} \mathcal{D} \mathcal{D} \mathcal{D} \mathcal{D} \mathcal{D} \mathcal{D} \mathcal{D} \mathcal{D} \mathcal{D} \mathcal{D} \mathcal{D} \mathcal{D} \mathcal{$ 

振込データ承認確認

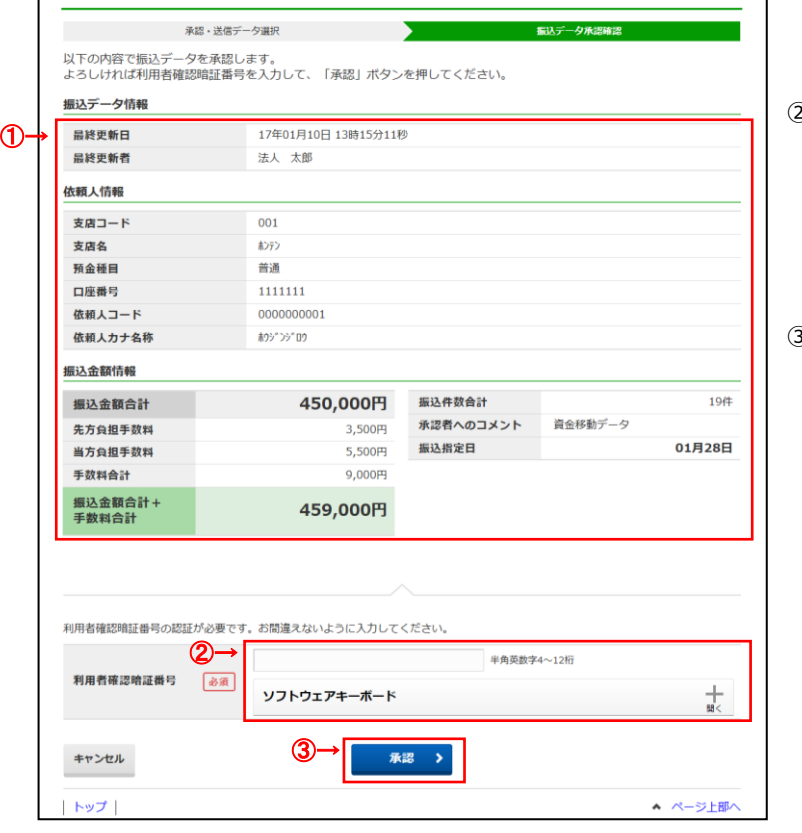

2017年01日25日 19戦0243268

CIBMZ122

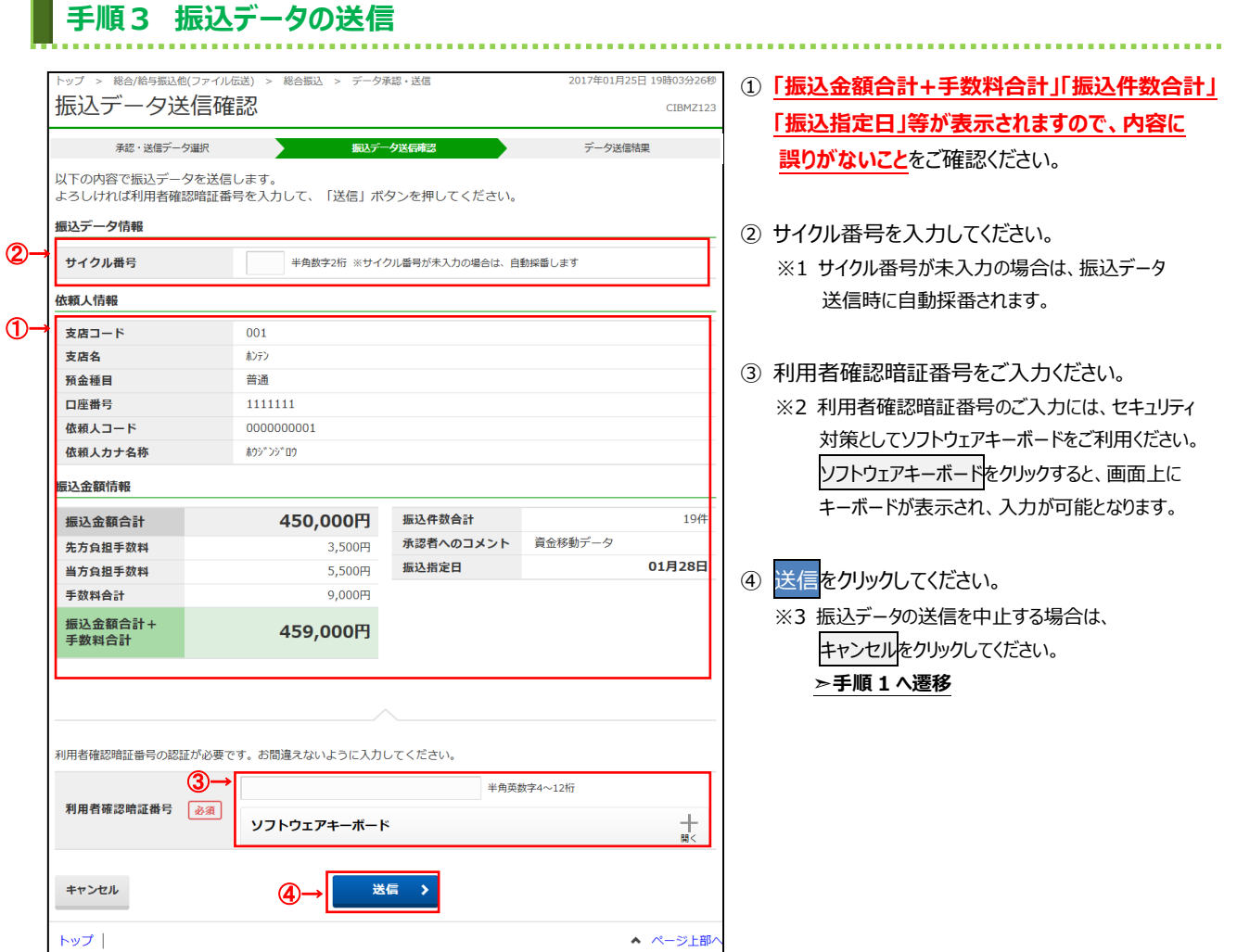

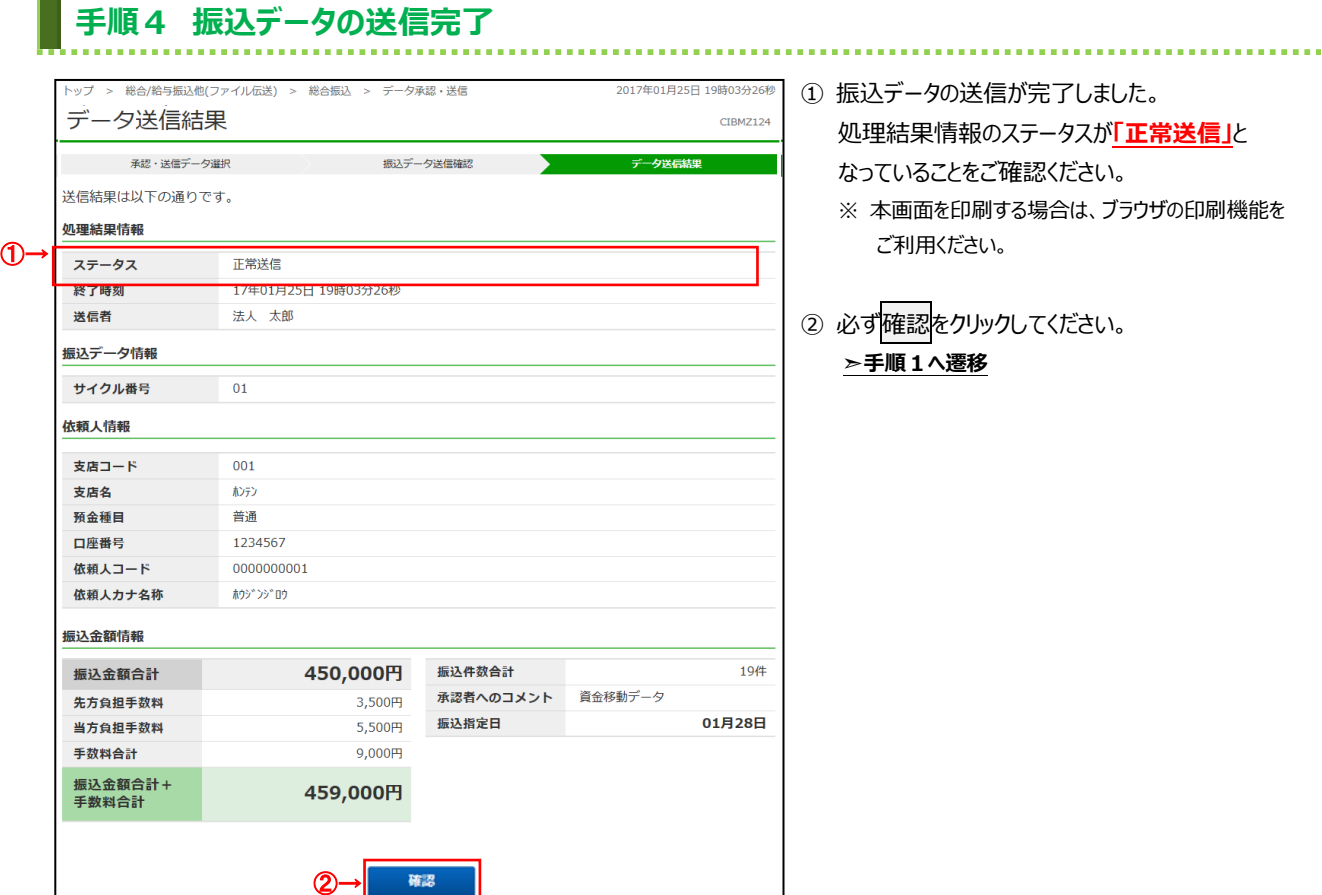

 $|$  トップ  $|$ 

「が完了しました。 )ステータスが**「正常送信」**と

確認ください。

- する場合は、ブラウザの印刷機能を ご利用ください。
- ② 必ず確認をクリックしてください。

▲ ページ上部

## **6.通信結果報告書印刷**

## **手順1 通信結果報告書を印刷**

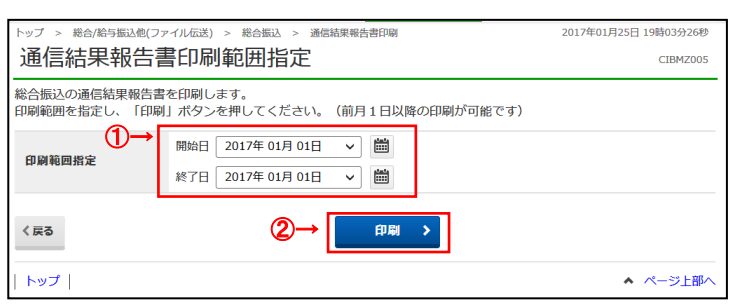

- ........................... ① 通信結果報告書を印刷する範囲として、開始日、 終了日を指定してください。
	- ※ 日付指定の場合は、カレンダーボタンをクリックし、 日付を選択することも可能です。
- ② 印刷をクリックしてください。帳票が印刷されます。